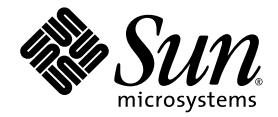

# Sun Blade™ X6250 服务器模块 Windows 操作系统安装指南

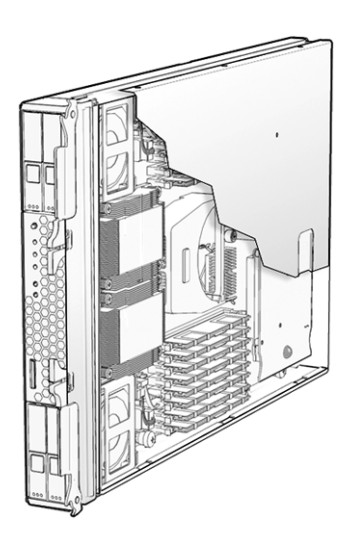

Sun Microsystems, Inc. www.sun.com

文件号码 820-2420-10 2007 年 7 月,修订版 A

请到以下网址提交您对本文档的意见和建议:http://www.sun.com/hwdocs/feedback

版权所有 © 2007 Sun Microsystems, Inc., 4150 Network Circle, Santa Clara, California 95054, U.S.A. 保留所有权利。 本发行版本可能包含由第三方开发的材料。

本产品的某些部分可能是从 Berkeley BSD 系统衍生出来的,并获得了加利福尼亚大学的许可。 UNIX 是 X/Open Company, Ltd. 在美国和其他 国家/地区独家许可的注册商标。

Sun、 Sun Microsystems、 Sun 徽标、 Java、 Solaris 和 Sun Blade 是 Sun Microsystems, Inc. 在美国和其他国家/地区的商标或注册商标。 本文档按 "原样"提供,对于所有明示或默示的条件、陈述和担保,包括对适销性、适用性或非侵权性的默示保证,均不承担任何责任,除非 此免责声明的适用范围在法律上无效。

Copyright © 2007 Sun Microsystems, Inc., 4150 Network Circle, Santa Clara, California 95054, Etats-Unis. Tous droits réservés.

Cette distribution peut inclure des éléments développés par des tiers.

Des parties de ce produit pourront être dérivées des systèmes Berkeley BSD licenciés par l'Université de Californie. UNIX est une marque déposée aux Etats-Unis et dans d'autres pays sous licence exclusive de X/Open Company, Ltd.

Sun, Sun Microsystems, le logo Sun, Java, Solaris et Sun Blade sont des marques de fabrique ou des marques déposées de Sun Microsystems, Inc. aux Etats-Unis et dans d'autres pays.

LA DOCUMENTATION EST FOURNIE "EN L'ETAT" ET TOUTES AUTRES CONDITIONS, DECLARATIONS ET GARANTIES EXPRESSES OU TACITES SONT FORMELLEMENT EXCLUES, DANS LA MESURE AUTORISEE PAR LA LOI APPLICABLE, Y COMPRIS NOTAMMENT TOUTE GARANTIE IMPLICITE RELATIVE A LA QUALITE MARCHANDE, A L'APTITUDE A UNE UTILISATION PARTICULIERE OU A L'ABSENCE DE CONTREFAÇON.

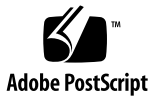

### 目录

[前言](#page-8-0) **ix**

### **1.** [使用入门](#page-12-0) **1**

关于 [Windows Server 2003](#page-12-1) 安装 1 [重要安装注意事项](#page-13-0) 2 支持的 [Windows](#page-14-0) 操作系统 3 [Sun Blade X6250](#page-14-1) 服务器模块 CD 3

### **2.** [安装过程](#page-16-0) **5**

如何安装 [Windows 6](#page-17-0) [硬件锁线缆连接](#page-17-1) 6

- **3.** [下载服务器专用驱动程序包](#page-20-0) **9**
- **4.** [选择提供方法](#page-22-0) **11** [选择海量存储驱动程序媒体提供方法](#page-23-0) 12 选择 [Windows Server 2003](#page-24-0) 媒体提供方法 13

### **5.** [准备海量存储驱动程序](#page-26-0) **15**

[创建驱动程序软盘](#page-26-1) 15

使用 Windows [创建驱动程序软盘](#page-27-0) 16

使用 Linux 或 Solaris [创建驱动程序软盘](#page-31-0) 20

**6.** 配置 **[JavaRConsole](#page-34-0)** 系统 **23**

[JavaRConsole](#page-35-0) 系统要求 24 [启动远程控制台应用程序](#page-35-1) 24

- ▼ [启动远程控制台应用程序](#page-36-0) 25
- ▼ [设置远程控制台参数](#page-37-0) 26

[重定向键盘、视频、鼠标或存储设备](#page-37-1) 26

- ▼ [重定向键盘和鼠标设备](#page-38-0) 27
- ▼ [重定向存储设备](#page-39-0) 28
- **7.** 安装 **[Windows Server 2003 3](#page-42-0)1** [安装要求](#page-42-1) 31 [安装操作系统](#page-43-0) 32
- **8.** [更新重要的系统专用驱动程序](#page-50-0) **39** [更新系统专用的驱动程序](#page-50-1) 39 [安装可选组件](#page-55-0) 44
- **9.** [将平台驱动程序集成至](#page-58-0) **RIS** 映像 **47** [确定所需的驱动程序](#page-58-1) 47 为 RIS [映像添加驱动程序](#page-59-0) 48

#### [索引](#page-62-0) **51**

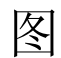

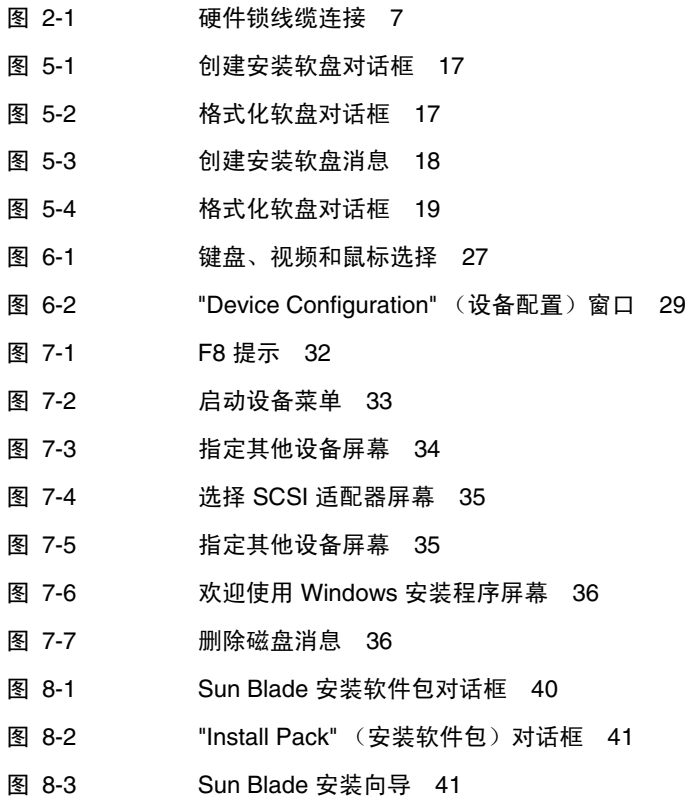

- 图 [8-4](#page-53-0) 最终用户许可证协议 42
- 图 [8-5](#page-53-1) 安装完成屏幕 42
- 图 [8-6](#page-54-0) 系统设置更改屏幕 43
- 图 [8-7](#page-55-1) 可选组件对话框 44
- 图 [8-8 S](#page-56-0)un Blade 安装完毕对话框 45

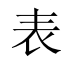

- 表 [2-1](#page-16-1) 安装要求 5
- 表 [4-1](#page-23-1) 海量存储驱动程序提供方法 12
- 表 [4-2 W](#page-24-1)indows Server 2003 媒体提供方法 13
- 表 [5-1](#page-26-2) 海量存储驱动程序提供方法 15
- 表 [7-1](#page-42-2) 各种安装方法的要求 31
- 表 [9-1](#page-58-2) 用于 RIS 安装的 Sun Blade X6250 服务器模块专用驱动程序 47
- 表 [9-2 S](#page-60-0)un Blade X6250 服务器模块 .sif 文件更改 49

# <span id="page-8-0"></span>前言

此 《*Sun Blade X6250* 服务器模块 *Windows* 操作系统安装指南》 (820-2420-10) 介绍如 何在 Sun Blade X6250 服务器模块上安装 Windows Server 2003 操作系统。

## 相关文档

有关 Sun Blade X6250 服务器模块文档集的说明,请参考系统随附的 《从何处可以找到 文档》。另外,用户也可以在产品文档站点上找到相应的文档。请访问以下网址并浏览 至您的产品的相应页面:

<http://www.sun.com/documentation>

这些文档中的某些文档已发行翻译版本,分别以简体中文、繁体中文、法文、韩文、 日文等语言在上述网站上提供。英文版文档的修订较为频繁,因而其内容可能比其他 语言版本的文档更新。

对于所有 Sun 硬件文档, 请访问:

http://www.sun.com/documentation

对于 Solaris™ 和其他软件文档, 请访问:

<http://docs.sun.com>

# 第三方网站

Sun 对本文档中提到的第三方 Web 站点的可用性不承担任何责任。对于此类站点或资源 中的 (或通过它们获得的)任何内容、广告、产品或其他资料, Sun 并不表示认可, 也 不承担任何责任。对于因使用或依靠此类站点或资源中的 (或通过它们获得的)任何内 容、产品或服务而造成的或连带产生的实际或名义损坏或损失, Sun 概不负责, 也不承 担任何责任。

# <span id="page-9-0"></span>印刷体例

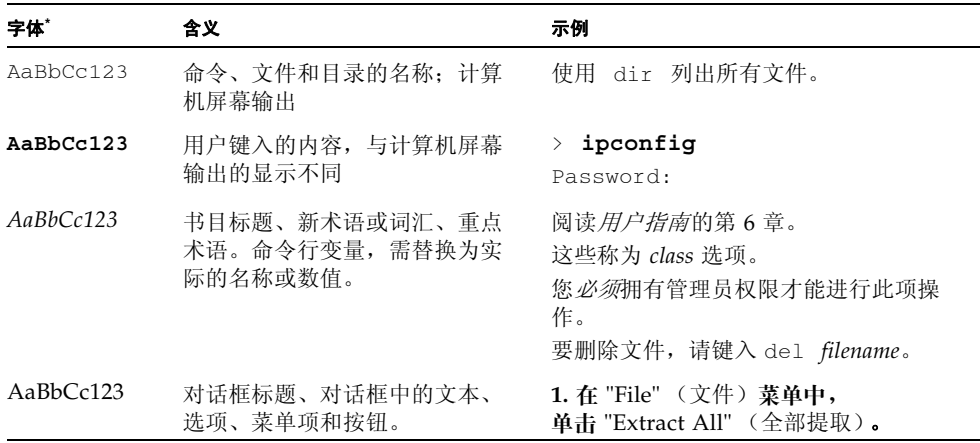

\* 您的浏览器设置可能与此处设置有所不同。

# <span id="page-10-0"></span>Sun 欢迎您提出意见

Sun 致力于提高其文档的质量,并十分乐意收到您的意见和建议。请访问以下网站向我 们提交您的意见和建议:

<http://www.sun.com/hwdocs/feedback>

请在您的反馈信息中包含文档的书名和文件号码:

《*Sun Blade X6250* 服务器模块 *Windows* 操作系统安装指南》,文件号码 820-2420-10

# <span id="page-12-0"></span>使用入门

<span id="page-12-2"></span>本章描述在 Sun Blade X6250 服务器模块上安装 Microsoft Windows Server 2003 操作 系统之前必须了解的信息。

注 **–** 本章包含可帮助您顺利完成安装过程的重要指南和信息。请确保在开始安装 Windows Server 2003 之前阅读本章的其余部分。

本章包括以下部分:

- 第 1 页 "关于 [Windows Server 2003](#page-12-1) 安装"
- 第 2 [页 "重要安装注意事项"](#page-13-0)
- 第 3 [页 "支持的](#page-14-0) Windows 操作系统"

# <span id="page-12-1"></span>关于 Windows Server 2003 安装

Sun Blade X6250 服务器模块需要安装 Windows Server 2003 操作系统未随附的其他一 些服务器专用驱动程序。本文档后面的章节将介绍如何获取和安装操作系统及这些驱动 程序。文档中介绍的安装过程适用于 32 位和 64 位版本的 Microsoft Windows Server 2003。

### <span id="page-13-1"></span><span id="page-13-0"></span>重要安装注意事项

在 Sun Blade X6250 服务器模块上开始安装 Windows Server 2003 操作系统之前, 请注意以下重要事项:

- 安装 Windows 操作系统时, 将会删除启动驱动器上的所有数据 (包括预装的操作 系统)。
- 安装期间, 首先要注意的一点是, 要为 Sun Blade X6250 服务器模块所用的磁盘控 制器提供海量存储驱动程序。 Microsoft Windows Server 2003 媒体中并未提供安装 操作系统所需的海量存储驱动程序。

Windows 要求通过 "软盘"提供海量存储驱动程序。 Windows 安装程序只能从软盘 驱动器 A 读取海量存储驱动程序。它不支持从其他设备 (如 CD/DVD 或者 USB 闪存 驱动器)中读取海量存储驱动程序。

注 **–** 只有配备 RAID 扩展模块 (RAID Expansion Module, REM) 的系统才需要海量存 储驱动程序。如果系统没有 REM, 请忽略所有有关海量存储驱动程序的参考。

- 可通过两种方法为 Windows Server 2003 安装提供海量存储驱动程序:
	- 使用已连接到 Sun Blade X6250 服务器模块的物理 USB 软盘驱动器。
	- 使用 RKVMS<sup>1</sup> 将软盘设备重定向到其他运行 JavaRConsole<sup>2</sup> (JavaRConsole 系统)的系统上的物理软盘驱动器。
- 本文档介绍了三种提供 Windows Server 2003 安装媒体的方法:
	- 使用已连接到 Sun Blade X6250 服务器模块的物理 DVD/CD 驱动器。
	- 使用 RKVMS 将 CD 驱动器重定向到 JavaRConsole 系统上的物理 CD 驱动器。
	- 使用 RKVMS 将 CD 驱动器重定向到 JavaRConsole 系统上的 Windows CD 映像。

第 [2](#page-16-2) 章中介绍的安装过程可指导您选择适当的安装方法来安装海量存储驱动程序和操作 系统媒体。

注 **–** 如果使用 RKVMS 方法进行安装,您需要参阅嵌入式无人职守管理器 *(Embedded Lights Out Manager, Embedded LOM)* 管理指南, 820-1253,以详细了解如何设置安装 所需的硬件。

<sup>1.</sup> RKVMS – 远程键盘、视频、鼠标、存储设备。允许通过联网系统重定向服务器键盘、视频输出、鼠标和存 储设备。

<sup>2.</sup> JavaRConsole – 在联网系统上运行的远程控制台。

# <span id="page-14-2"></span><span id="page-14-0"></span>支持的 Windows 操作系统

在本文档发布时, Sun Blade X6250 服务器模块支持以下 Microsoft Windows 操作 系统:

- Microsoft Windows Server 2003, SP1 或更高版本, Standard Edition (32 位)
- Microsoft Windows Server 2003, SP1 或更高版本, Enterprise Edition (32 位)
- Microsoft Windows Server 2003, Standard x64 Edition (64 位)
- Microsoft Windows Server 2003, Enterprise x64 Edition  $(64 \text{ ft})$

有关 Sun Blade X6250 服务器模块支持的操作系统的更新列表,请访问以下网址: [http://www.sun.com/servers/blades/x6250/os.jsp](http://www.sun.com/servers/entry/x4100/os.jsp)

### <span id="page-14-1"></span>Sun Blade X6250 服务器模块 CD

本指南适用于 Sun Blade X6250 服务器模块。某些安装环节可能会因产品平台的不同而 有所区别。

## <span id="page-16-2"></span><span id="page-16-0"></span>安装过程

本章列出您在 Sun Blade X6250 服务器模块上安装 Windows Server 2003 操作系统时 需要遵循的过程。

注 **–** 如果您计划使用预启动执行环境 (Preboot Execution Environment, PXE) 服务器安装 Windows Server 2003, 请转到第 [9](#page-58-3) 章, 第 47 [页 "将平台驱动程序集成至](#page-58-4) RIS 映像"。

表 [2-1](#page-16-1) 列出了要求:

<span id="page-16-1"></span>表 **2-1** 安装要求

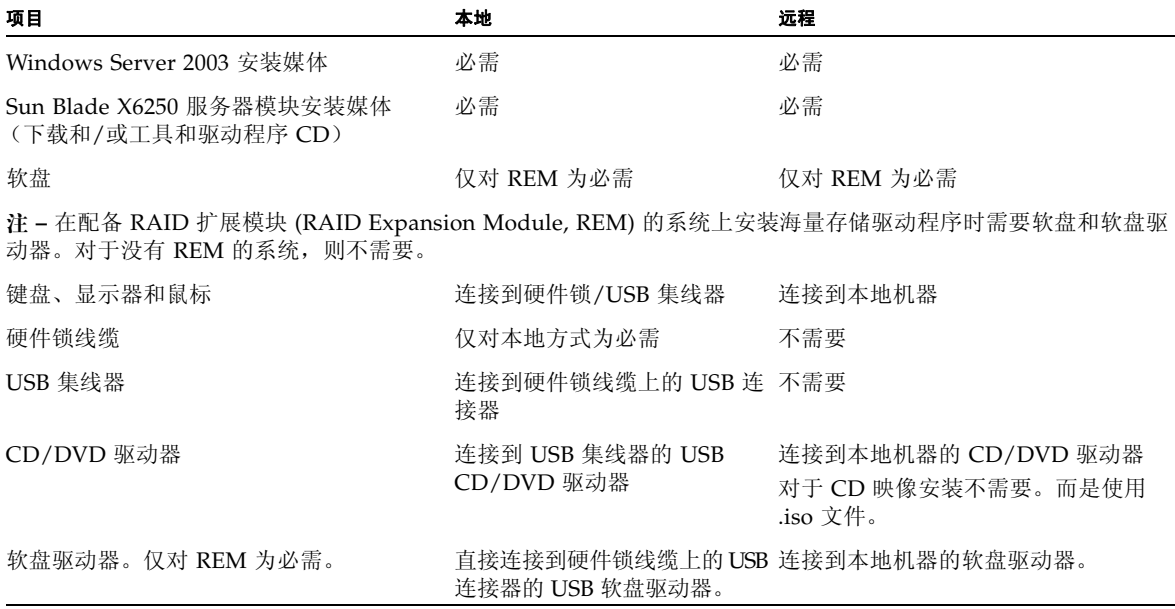

有关连接硬件锁线缆和 USB 设备的说明,请参阅第 6 [页 "硬件锁线缆连接"。](#page-17-1)

# <span id="page-17-0"></span>如何安装 Windows

要从 CD 媒体将 Winodws 安装到 Sun Blade X6250 服务器模块,请依次完成以下部分 中的步骤:

- 1. [下载服务器专用驱动程序包](#page-20-1) (参阅第 [3](#page-20-2) 章)。
- 2. [选择提供方法](#page-22-1) (参阅第 [4](#page-22-2) 章)。
- 3. [准备海量存储驱动程序](#page-26-3) (参阅第 [5](#page-26-4) 章)。
- 4. 如有必要, 配置 [JavaRConsole](#page-34-1) 系统 (参阅第6章)。
- 5. 安装 [Windows Server 2003](#page-42-3) (参阅第 [7](#page-42-4) 章)。
- 6. [更新重要的系统专用驱动程序](#page-50-2) (参阅第 [8](#page-50-3) 章)。

完成这些步骤后,即成功完成了 Windows Server 2003 操作系统的安装。

### <span id="page-17-1"></span>硬件锁线缆连接

如果选择本地安装,必须将硬件锁线缆直接连接到服务器模块。 硬件锁线缆的连接情况如图 [2-1](#page-18-0) 中所示。

**1.** 将 **USB** 软盘驱动器直接连接到其中一个硬件锁线缆 **USB** 端口。

- **2.** 将 **USB** 集线器连接到另一个。
- **3.** 将键盘、鼠标和 **CD** 驱动器连接到 **USB** 集线器。

<span id="page-18-0"></span>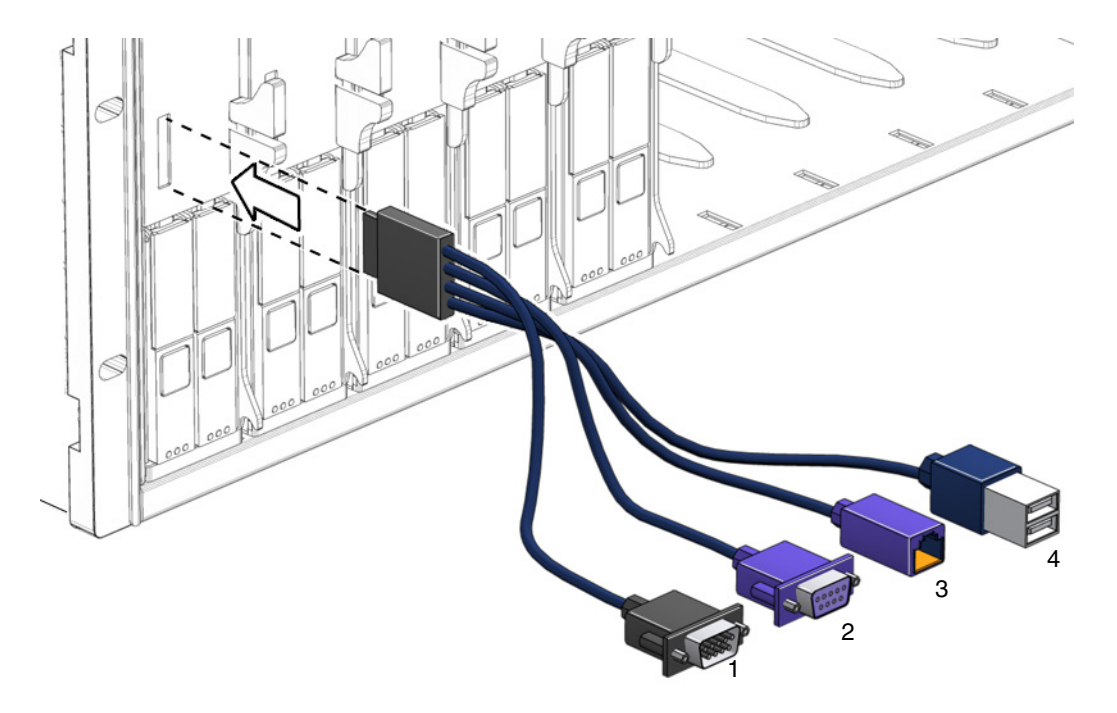

#### 图例

- <span id="page-18-2"></span><span id="page-18-1"></span>DB9 串行控制台至服务器模块 ILOM
- VGA 视频连接器
- <span id="page-18-4"></span>10/100 MB 以太网 - 不支持。转为使用机箱上的以太网线缆。
- <span id="page-18-3"></span>双 USB 连接器

## <span id="page-20-3"></span><span id="page-20-2"></span><span id="page-20-1"></span><span id="page-20-0"></span>下载服务器专用驱动程序包

本章介绍如何下载您在安装 Windows Server 2003 时需要的服务器专用驱动程序包。

注 **–** 如果您拥有 Tools and Drivers CD,则可跳过此章并转至第 [4](#page-22-2) 章。您可以使用 CD 进行服务器专用驱动程序的初始安装。

用于 Windows Server 2003 安装的服务器专用驱动程序包如下:

- InstallPack.exe (用于安装所有服务器专用设备驱动程序的程序)
- FloppyPack.zip (仅包含驱动程序和 AMI 虚拟软盘驱动程序)
- DriverPack.zip (仅供专家使用, Windows Server 2003 的系统专用驱动程序 包,英文版)。如果您希望按照第 [9](#page-58-3) 章中所述执行 PXE 安装,请下载此文件。

要下载驱动程序:

**1.** 访问驱动程序下载站点。

对于 Sun Blade X6250 服务器模块为: http://www.sun.com/servers/blades/x6250/downloads.jsp

- **2.** 使用您的用户名和密码登录。
- **3.** 执行以下操作之一:
	- 如果您使用 Windows Server 2003 媒体进行安装, 请下载以下两个文件并 保存到在安装期间仍可访问的硬盘位置或媒体:FloppyPack.zip 和 InstallPack.exe
	- 如果您使用 PXE 服务器安装 Windows Server 2003 (高级安装), 请下载 DriverPack.zip 文件并保存到 PXE 服务器。
- 4. 确保在开始安装操作系统时可以使用这些驱动程序包。请转至第4章,选择这些程 序包的提供方法。

## <span id="page-22-3"></span><span id="page-22-2"></span><span id="page-22-1"></span><span id="page-22-0"></span>选择提供方法

本章中,您需选择使用哪种一种方法来提供海量存储驱动程序媒体和 Windows 媒体, 从而完成 Windows Server 2003 的安装。

要选择海量存储驱动程序媒体和 Windows Server 2003 媒体提供方法,请完成以下 步骤:

- **1.** 第 12 [页 "选择海量存储驱动程序媒体提供方法"](#page-23-0)。
- **2.** 第 13 页 "选择 [Windows Server 2003](#page-24-0) 媒体提供方法"。
- **3.** 记下您选择的提供方法,并转至第 [5](#page-26-4) 章。

# <span id="page-23-2"></span><span id="page-23-0"></span>选择海量存储驱动程序媒体提供方法

注 **–** 仅当服务器模块配备 REM 时才需要海量存储驱动程序。如果您的服务器模块未配 备 REM, 请跳过本部分。

在 Sun Blade X6250 服务器模块上安装 Windows Server 2003 时,可通过两种方法提 供海量存储驱动程序:

- 本地软盘: 使用已通过硬件锁线缆连接到 Sun Blade X6250 服务器模块的物理 USB 软盘驱动盘。
- 远程软盘: 使用 RKVMS 将软盘设备重定向到运行 JavaRConsole 的系统上的物理软 盘驱动器。

在表 [4-1](#page-23-1) 中选择一个适合您的环境要求的方法。记下您选择的方法。

<span id="page-23-1"></span>表 **4-1** 海量存储驱动程序提供方法

| 海量存储驱动程序提供方法 其他要求 |                                                                                                    | 配置和安装的容易性                      |
|-------------------|----------------------------------------------------------------------------------------------------|--------------------------------|
| 本地软盘              | • Windows Marketplace 站点上列为 "Designed for Windows"*<br>的外部 USB 软盘驱动器:<br>http://testedproducts.windowsmarketplace.com/<br>• 软盘 | 容易                             |
| 远程软盘              | • JavaRConsole 系统, 能够通过网络访问 Sun Blade X6250 服务 容易性一般:<br>器模块网络管理端口和所连接的软盘驱动器<br>• 软盘                                           | 与使用本地软盘方法<br>相比, 安装时间略微<br>增加。 |

\* 如果您不使用为 Windows 专门设计的 USB 软盘驱动器,可能出现以下情况: 虽然在操作系统安装过程中安装了驱动程序, 但当您重 新启动系统时, Windows 安装程序的图形部分将再次无法找到驱动程序,安装失败并显示一则错误消息。

# <span id="page-24-3"></span><span id="page-24-0"></span>选择 Windows Server 2003 媒体提供方法

在 Sun Blade X6250 服务器模块上安装 Windows Server 2003 时,可通过三种方法提 供 Windows 媒体:

- 本地 Windows: 使用已通过硬件锁线缆连接到 Sun Blade X6250 服务器模块的物理 DVD/CD 驱动器。
- 远程 Windows 媒体: 使用 RKVMS 将 CD 驱动器重定向到运行 JavaRConsole 的系 统上的物理 CD 驱动器。
- Windows 映像: 使用 RKVMS 将 CD 驱动器重定向到运行 IavaRConsole 的系统上 的 Windows 媒体映像文件。

<span id="page-24-2"></span>在表 [4-2](#page-24-1) 中选择一个适合您的环境要求的方法。记下您选择的方法。

<span id="page-24-1"></span><sup>表</sup> **4-2** Windows Server 2003 媒体提供方法

| 海量存储驱动程序提供方法  | 其他要求                                                                                                    | 配置和安装的容易性                                    |
|---------------|----------------------------------------------------------------------------------------------------|----------------------------------------------|
| 本地 Windows 媒体 | 要将物理 CD 驱动器连接至服务器模块,使用系统随附的硬件<br>锁线缆连接 USB 集线器。<br>通过此操作,您可以连接键盘、鼠标和 CD/DVD 驱动器。<br>确保该 CD/DVD 驱动器在 Windows marketplace 站点<br>(http://testedproducts.windowsmarketplace.com) 中标<br>为 "Designed for Windows". | 容易                                           |
| 远程 Windows 媒体 | JavaRConsole 系统, 能够通过网络访问 Sun Blade X6250 服务<br>器模块管理网络端口和所连接的 CD/DVD 驱动器。                                                                                                    | 容易性一般: 与使用本地<br>Windows 媒体方法相<br>比,安装时间略微增加。 |
| Windows 映像    | JavaRConsole 系统,能够通过网络访问 Sun Blade X6250 服务<br>器模块管理网络端口。                                                                                                    | 容易性一般: 与使用本地<br>Windows 媒体方法相<br>比,安装时间略微增加。 |

## <span id="page-26-4"></span><span id="page-26-3"></span><span id="page-26-0"></span>准备海量存储驱动程序

本章介绍如何准备用于 Windows Server 2003 安装的海量存储驱动程序媒体。

注 **–** 如果系统未配备 REM,则不需要海量存储驱动程序。您可以跳过本章。

根据您在第4章中选择的方法,使用本章介绍的其中一种过程,或是使用 Tools and Drivers CD。参阅表 [5-1](#page-26-2)。

表 **5-1** 海量存储驱动程序提供方法

<span id="page-26-2"></span>

| 提供方法 | 参考童节                             |
|------|----------------------------------|
| 本地软盘 | 创建驱动程序软盘或使用 Tools and Drivers CD |
| 远程软盘 | 创建驱动程序软盘或使用 Tools and Drivers CD |

# <span id="page-26-6"></span><span id="page-26-1"></span>创建驱动程序软盘

对于本地软盘或远程软盘提供方法,您需要在安装 Windows 之前创建包含驱动程序的 软盘。

确保准备好以下系统配置和材料:

- 连接有软盘设备的系统。可能需要 USB 集线器; 详情请参见表 [4-2](#page-24-2)。
- <span id="page-26-5"></span>■ 软盘。
- FloppyPack.zip (参见第3章,了解有关获取此软件包的详细说明。)

在以下过程中,执行与您所使用的系统相对应的一种来创建软盘。

- 使用 Windows [创建驱动程序软盘](#page-27-0)
- 使用 Linux 或 Solaris [创建驱动程序软盘](#page-31-0)

### <span id="page-27-2"></span><span id="page-27-0"></span>使用 Windows 创建驱动程序软盘

- **1.** 将驱动程序包复制到您将用于创建驱动程序软盘的系统:
- 如果您使用 **Tools and Drivers CD** 获取驱动程序文件,请执行以下文件复制过程:
	- a. 如要需要, 将 Tools and Drivers CD 插入以建议的方式连接软盘设备的 **Windows** 系统 (参见表 [4-2](#page-24-2))。
	- **b.** 浏览至保存 **FloppyPack** 文件的文件夹: windows\w2k3\packages\FloppyPack
	- **c.** 将文件复制到 **Windows** 系统上的一个目录。
- 如果您已从下载站点下载了 FloppyPack.zip,请执行以下文件复制和提取过程:
	- **a.** 在运行 **Microsoft Windows** 软件且装有软盘设备的系统中,将 FloppyPack.zip 文件复制到一个临时目录中。
	- **b.** 启动 **Windows** 资源管理器。
	- **c.** 浏览至包含下载文件的文件夹。
	- **d.** 选择 FloppyPack.zip。
	- **e.** 在 **"File"** (文件)菜单中,单击 **"Extract All"** (全部提取)。**<sup>1</sup>**
	- **f.** 将文件提取到新 (空)文件夹中。
- **2.** 使用以下一个过程创建软盘:[使用辅助方法](#page-27-1)或[使用手动方法](#page-29-1)。

<span id="page-27-3"></span><span id="page-27-1"></span>使用辅助方法

此方法可以自动创建驱动程序软盘。

要使用辅助方法:

- **1.** 在系统软盘驱动器中插入一张可写软盘。
- **2.** 启动 **Windows** 资源管理器并浏览至包含所提取文件的文件夹。
- **3.** 在 **Windows** 资源管理器中,打开包含所提取文件的目录,并双击 mkfloppy.exe。

注 **–** 如果应用程序启动失败,则查看与 mkfloppy.exe 应用程序位于同一文件夹下的 README.RTF 文件。

<sup>1.</sup> 如果您的 Windows 资源管理器版本不支持压缩文件夹,请使用第三方实用程序提取压缩文件的内容。确保在 提取后能够保持文件夹的目录结构。

#### **4.** 屏幕上会出现 **"Create Installation Floppy"** (创建安装软盘)对话框。

图 **5-1** 创建安装软盘对话框

<span id="page-28-0"></span>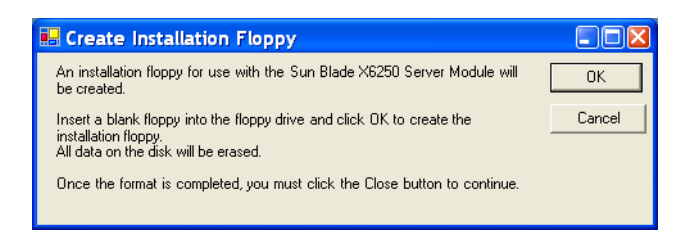

### **5.** 单击 **"OK"** (确定)。

屏幕上会出现 "Format 3 1/2 Inch Floppy" (格式化 3 1/2 英寸软盘) 对话框。

<span id="page-28-1"></span>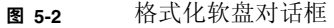

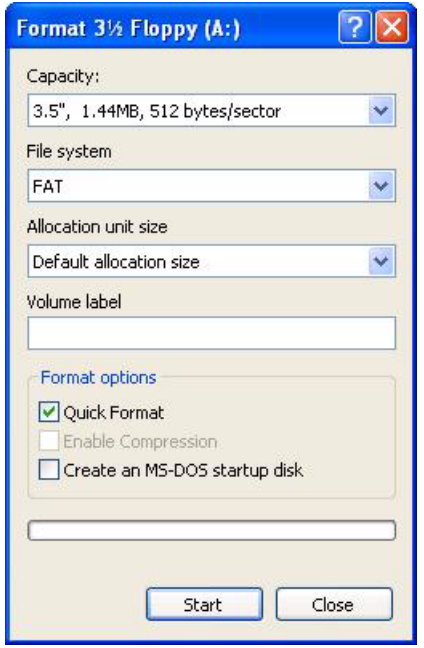

### **6.** 指定软盘的格式化设置,然后单击 **"Start"** (开始)。

对于此步骤,可以接受 "Quick Format" (快速格式化)选项。

**7.** 出现警告时,单击 **"OK"** (确定)。 格式化开始。操作完成时,屏幕上将出现 "Format Complete" (格式化完成) 消息。

**8.** 单击 **"OK"** (确定),然后单击 **"Close"** (关闭)。

屏幕上会出现 "Create Installation Floppy" (创建安装软盘) 消息, 告诉您正在将 文件复制到软盘。

<span id="page-29-0"></span>图 **5-3** 创建安装软盘消息

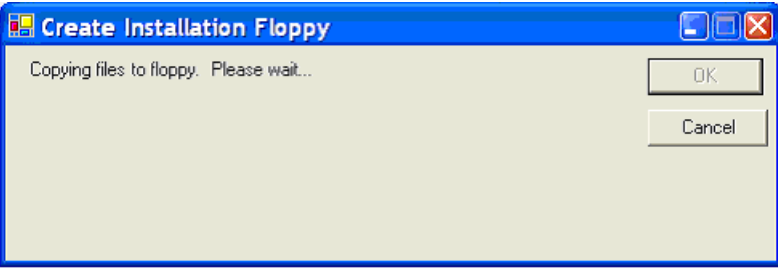

**9.** 复制文件后,单击 **"OK"** (确定)。 至此,海量存储驱动程序软盘创建完毕。

**10.** 转到第 [6](#page-34-2) 章。

<span id="page-29-2"></span><span id="page-29-1"></span>使用手动方法

此方法要求您执行创建驱动程序软盘所需的各个步骤。

要使用手动方法:

- **1.** 在软盘驱动器中插入可写软盘。
- **2.** 启动 **Windows** 资源管理器。
- **3.** 用右键单击您插入软盘的驱动器。 屏幕会显示一个快捷菜单。
- **4.** 选择 **"Format"** (格式化)。 屏幕会显示 "Format 3 1/2 Floppy" (格式化 3 1/2 英寸软盘) 对话框。

#### <span id="page-30-0"></span>图 **5-4** 格式化软盘对话框

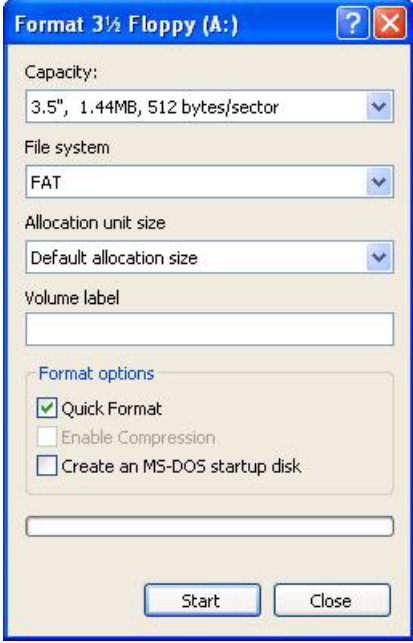

- **5.** 指定软盘的格式化设置,然后单击 **"Start"** (开始)。 对于此步骤,可以接受 "Quick Format" (快速格式化)选项。
- **6.** 完成格式化后,单击 **"Close"** (关闭)。
- **7.** 浏览至包含所提取文件的文件夹。
- **8.** 在 **"Edit"** (编辑)菜单中,单击 **"Select All"** (全部选定)。
- **9.** 按住鼠标左键,将选定文件拖放到软盘驱动器。**<sup>2</sup>** 至此,海量存储驱动程序软盘创建完毕。

**10.** 转到第 [6](#page-34-2) 章。

<sup>2.</sup> 如果您使用 Winzip 提取文件, 则不要拖放文件, 因为这可能破坏原有的目录结构。

### <span id="page-31-1"></span><span id="page-31-0"></span>使用 Linux 或 Solaris 创建驱动程序软盘

如果您使用 Linux 或 Solaris 系统创建驱动程序软盘,请执行以下步骤。

要使用 Linux 或 Solaris 系统创建驱动程序软盘:

#### **1.** 将驱动程序包复制到您将用于创建软盘的系统:

- 如果您使用 Tools and Drivers CD 获取驱动程序文件, 请执行以下步骤:
- **a.** 创建一个 /tmp/files 目录。
- % **mkdir /tmp/files**
- **b.** 如有必要,在系统中放入并加载 **CD**。

**c.** 浏览至 **Tools and Drivers CD** 的 FloppyPack 目录,示例如下:

% **cd /mnt/cdrom/windows/w2k3/packages/FloppyPack**

此文件夹还包括版本标识符。

**d.** 将文件从 **Tools and Drivers CD** 复制到 /tmp/files 目录。

- % **cp -r \* /tmp/files**
- 如果您已从下载站点下载了 FloppyPack.zip, 请执行以下步骤:
- **a.** 创建一个 /tmp 目录。
- % **mkdir /tmp**
- **b.** 执行以下操作之一:
	- 如果您已将驱动程序复制到媒体:
	- **i.** 将媒体插入系统中。
	- **ii.** 加载媒体。
	- **iii.** 按以下示例所示将文件复制到系统:
		- % **cp** *directory***/FloppyPack\_1\_0\_6.zip /tmp**

其中,*directory* 是媒体中包含 FloppyPack.zip 文件的目录。

- 如果您已将文件直接下载到系统:
- **i.** 浏览至最初放置下载文件的目录。
- **ii.** 按以下示例所示将文件复制到 /tmp 目录:
	- % **cp** *directory***/FloppyPack\_1\_***n***\_***n***.zip /tmp**

其中,*directory* 是系统上最初下载 FloppyPack.zip 文件的目录, *n*\_*n* 是版 本号。

**c.** 将目录切换为 /tmp 目录。

% **cd /tmp**

**d.** 解压缩 FloppyPack.zip 文件。 例如:

% **unzip FloppyPack\_1\_***n*\_*n***.zip**

```
它将创建新的 files 目录。
```
- **2.** 将目录切换为 files 目录。
	- % **cd /tmp/files**
- **3.** 在系统软盘驱动器中插入一张已格式化的可写软盘。
- **4.** 在系统中加载软盘。

查看下面适用于您所运行的操作系统的示例: Solaris:

% **volcheck**

Linux:

- % **mkdir /mnt/floppy**
- % **mount /dev/fd0 /mnt/floppy**
- **5.** 将 files 目录中的文件和文件夹复制到驱动程序软盘。 查看下面与您所运行的操作系统相对应的示例:

Solaris:

% **cp -r \* /floppy/floppy0**

Linux:

- % **cp -r \* /mnt/floppy**
- **6.** 转到第 [6](#page-34-2) 章。

# <span id="page-34-2"></span><span id="page-34-1"></span><span id="page-34-0"></span>配置 JavaRConsole 系统

本章介绍如何设置 JavaRConsole 系统,以便提供用于安装操作系统的海量存储驱动程 序和 Windows Server 2003 媒体。

注 **–** 如果您在第 [4](#page-22-2) 章中选择了本地软盘和本地 Windows 媒体提供方法,请转至第 [7](#page-42-4)  [章,](#page-42-4) 安装 [Windows Server 2003](#page-42-3)。

本部分的目的是:

- 从您放置媒体的系统访问服务器模块的嵌入式 LOM。
- 配置服务器模块的嵌入式 LOM 与放置媒体的系统间的 RKVM 连接。
- 配置服务器模块的嵌入式 LOM 以放置这些媒体。

完成操作后, 您已准备就绪, 可以按照第 [7](#page-42-4) 章所述安装 Windows。

如果您选择了第 [4](#page-22-2) 章所述的以下海量存储驱动程序或 Windows 媒体提供方法之一, 则需要设置 JavaRConsole 系统:

- 远程软盘
- 远程 Windows 媒体 (CD/DVD)
- Windows 映像 (.iso 文件)

注 **–** 继续操作之前,确保 CD/DVD 和软盘驱动器已连接到系统上。

# <span id="page-35-3"></span><span id="page-35-0"></span>JavaRConsole 系统要求

JavaRConsole 系统必须符合以下要求:

- 已安装 Solaris、 Linux 或 Windows 操作系统。
- 系统必须已连接至可访问 Sun Blade X6250 系列以太网管理端口的网络。
- 已安装 Java Runtime Environment (JRE) 6.0 或更高版本。
- 如果 JavaRConsole 系统运行的是 Solaris, 则必须禁用卷管理功能才能使 JavaRConsole 访问物理软盘和/或 CD/DVD-ROM 驱动器。
- 如果 JavaRConsole 系统运行的是 Windows Server, 则必须禁用 Internet Explorer 增强安全性。
- <span id="page-35-2"></span>■ 已设置 JavaRConsole 系统和嵌入式 LOM 服务处理器。

注 **–** 本过程并未提供设置 JavaRConsole 硬件的详细说明。有关详细信息,请参阅 《嵌入式无人职守管理器管理指南》 *(820-1253)*。

# <span id="page-35-1"></span>启动远程控制台应用程序

<span id="page-35-4"></span>按照本过程从 WebGUI 启动远程控制台应用程序。系统可能会向您提出一系列问题。 在每一情况下,选择 "Run" (运行)。

注 **–** 默认情况下, DHCP 装置都会随附新的嵌入式 LOM 系统。如果在 5 秒内没有找 到 IP 地址,系统将默认使用 IP 地址 192.168.1.2,以便允许即时 Web 访问。

- <span id="page-36-0"></span>▼ 启动远程控制台应用程序
	- **1.** 打开 **Web** 浏览器。
	- **2.** 在地址栏中,键入嵌入式 **LOM** 的 **IP** 地址。 登录屏幕将显示。
	- **3.** 键入默认用户名和密码。

用户名:**root**

密码:**changeme**

**4.** 单击 **"Login"** (登录)。

嵌入式 LOM 将显示 "System Information" (系统信息)屏幕。

此时将显示以下选项卡:"System Information" (系统信息)、 "System Monitoring" (系统监视)、 "Configuration" (配置)、 "User Management" (用 户管理)、 "Remote Control" (远程控制台)和 "Maintenance" (维护)。

**5.** 单击 "**Remote Control**"(远程控制台)选项卡。

**6.** 选择 **"Redirection"** (重定向)。

屏幕将显示一个 "Launch Redirection" (启动重定向) 按钮。

- **7.** 单击 **"Launch Redirection"** (启动重定向)。 出现主机名不匹配消息。
- **8.** 单击 **"Run"** (运行)。

可能会出现其他安全消息。

**9.** 相应单击 **"Run"** (运行)、 **"OK"** (确定)或 **"Yes"** (是)。

注 **–** 对于使用 Firefox 和 Mozilla Web 浏览器的系统,所需的 Java RTE 版本至少必须 为 1.6 版或更高版本。

Web 浏览器将自动下载嵌入式远程控制台应用程序,并将显示 "Remote Console" (远程控制台)屏幕。

<span id="page-36-1"></span>如果没有显示远程控制台,其可能被 Web 浏览器安全控件阻止。降低安全配置以允许 显示远程控制台。

以下部分 (第 26 [页 "设置远程控制台参数"\)](#page-37-0) 介绍如何更改屏幕格式。

### <span id="page-37-0"></span>▼ 设置远程控制台参数

本部分说明如何定义视频质量、屏幕尺寸和设置远程控制台应用程序的热键。

**1.** 从系统管理软件屏幕的 **"Remote Control"** (远程控制台)选项卡中,选择 **"Hotkey Setup"** (热键设置)。

此时将出现 "User Profile" (用户配置文件) 屏幕。

随后出现的窗口将显示屏幕输出版本。这需要启动 Java Webstart 应用程序。

- a. 第一次启动此应用程序时, 您必须接受多种安全问题, 才能安装此应用程序并且 正确运行。
- **b.** 右键单击以全屏显示远程控制台。

<span id="page-37-2"></span>默认情况下,远程控制台将同步两个鼠标光标,并在远程控制台屏幕中只显示一 个鼠标光标。

当鼠标光标离开此屏幕时,系统将启用本地光标,同时在远程控制台屏幕中保留 另一个鼠标光标。

您可以在 WebGUI 设置或远程控制台屏幕中启用用户模式。

#### **2.** 登录成功后,将出现远程控制台屏幕。

远程控制台应用程序启动时,默认启用视频和键盘。在大多数情况下,您只需要 启用鼠标重定向。现在,您可以使用远程控制台应用程序启动您的服务器的操作 系统。

注 **–** 有关启用和禁用 I/O 和存储设备 (CD-ROM 和软盘驱动器)的详细说明,请参 阅第 26 [页 "重定向键盘、视频、鼠标或存储设备"](#page-37-1)。

### <span id="page-37-1"></span>重定向键盘、视频、鼠标或存储设备

远程控制台应用程序支持重定向以下设备类型:

- 视频质量显示 服务器的视频输出自动显示在本地控制台屏幕上。
- 热键 启用单个按键模拟一系列键击。
- 键盘和鼠标设备 标准键盘、鼠标和其他指针设备。
	- 默认情况下启用键盘重定向。
	- 鼠标重定向必须手动启用。
- 存储设备 CD/DVD 驱动器、闪存、DVD-ROM 或软盘驱动器, 硬盘驱动器, 或 NFS。

### <span id="page-38-0"></span>▼ 重定向键盘和鼠标设备

<span id="page-38-3"></span>使用以下过程将您的本地工作站或膝上型电脑键盘和鼠标重定向至远程 Sun Blade X6250 服务器模块。

- **1.** 按照第 24 [页 "启动远程控制台应用程序"](#page-35-1)中所述启动远程控制台应用程序。
- **2.** 从系统管理软件开始屏幕中选择 **"Remote Control"** (远程控制台)选项卡。
- **3.** 选择 **"Hotkey Setup"** (热键设置)选项卡。

"Hotkey Setup" (热键设置)屏幕的 "Control Mode" (控制模式)部分可启用鼠 标重定向。

**4.** 单击 **"Hardware Cursor"** (硬件光标)以启用各种光标动作。

注 **–** 为使鼠标工作正常,您可能需要更改鼠标模式。单击导航条上的双鼠标光标, 以在本地鼠标光标动作和远程鼠标光标动作之间切换。键盘重定向默认选中。

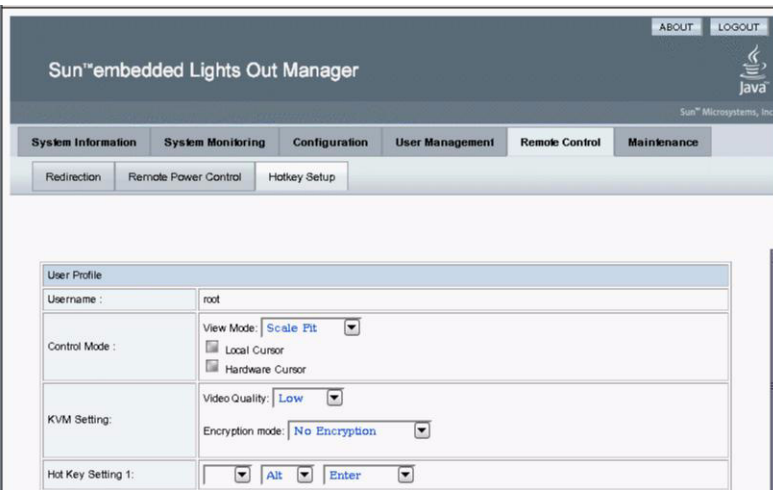

#### <span id="page-38-1"></span>图 **6-1** 键盘、视频和鼠标选择

您可在每次选择之后单击 "Submit" (提交)以启用选项来观察结果,或者直接进行 [步骤](#page-38-2) 5。

<span id="page-38-2"></span>**5.** 完成选择后,单击 **"Submit"** (提交)以启用各选项。

### <span id="page-39-0"></span>▼ 重定向存储设备

<span id="page-39-2"></span>使用以下过程启用连接到您的本地工作站或膝上型电脑的存储设备,将其用作服务器 模块的存储设备。您可以使用此选项从本地 CD/DVD 驱动器将软件安装到多个远程 服务器。

<span id="page-39-1"></span>您还可以重定向存储在您的硬盘驱动器上的 CD 映像文件或软盘映像文件。

- **1.** 按照第 24 [页 "启动远程控制台应用程序"](#page-35-1)中所述启动远程控制台应用程序。 此时将显示 "Remote Console" (远程控制台)屏幕。
- **2.** 从下拉列表中选择 **"Storage"** (存储),然后单击 **"Mount Device"** (加载设备)。 这将使相应的本地存储设备连接到远程服务器,就像是直接与该远程服务器连接的 存储设备。
- **3.** 从下拉列表中选择源设备。
	- 要将选择存储到实际的 CD-ROM 设备, 请从 "Drive Name" (驱动器名称) 下拉列表中进行选择。
	- 要将 CD 映像文件或软盘映像文件存储到您的硬盘驱动器, 请从 "Source Device" (源设备)下拉列表中选择 ISO 文件。

注 **–** 为使鼠标工作正常,您可能需要更改鼠标模式。单击导航条上的双鼠标光标, 以在本地鼠标光标动作和远程鼠标光标动作之间切换。键盘重定向默认选中。

#### <span id="page-40-0"></span>图 6-2 <sup>"Device Configuration" (设备配置)窗口</sup>

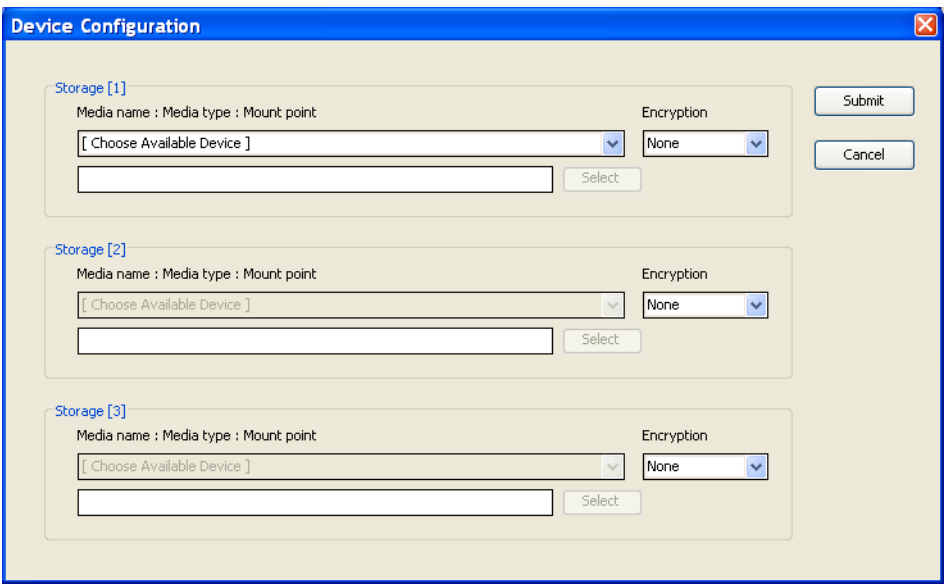

- <span id="page-40-1"></span>**4.** 从 **"Device Configuration"** (设备配置)窗口,选择与您已经选定的提供方法相对 应的 **CD** 项目和软盘项目。您可以同时选择这两个项目。
	- 远程软盘: 选择 "Floppy" (软盘) 将服务器重定向到与 JavaRConsole 系统相 连的物理软盘驱动器中的内容。
	- 远程 CD-ROM: 选择 "CD-ROM" 将服务器重定向到与 JavaRConsole 系统相连 的 CD/DVD-ROM 驱动器中的操作系统软件 CD 内容。
	- CD-ROM 映像: 选择 "CD-ROM Image" (CD-ROM 映像) 将服务器重定向到 JavaRConsole 系统上的操作系统软件 .iso 映像文件。

完成选择后,系统将加载设备并准备就绪进行 Windows 安装。参阅第 [7](#page-42-4) 章。

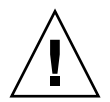

**注意 –** 当使用 "CD-ROM Remote" (远程 CD-ROM)或 "CD-ROM Image" (CD-ROM 映像)选项安装 Windows Server 2003 时,由于通过网络访问 CD-ROM 内容, 因此会大大增加安装时间。安装时间的长短取决于网络连接速度和通信量。

# <span id="page-42-4"></span><span id="page-42-3"></span><span id="page-42-0"></span>安装 Windows Server 2003

本章介绍如何使用 Windows Server 2003 媒体直接在 Sun Blade X6250 服务器模块上 安装 Windows Server 2003 操作系统。

## <span id="page-42-5"></span><span id="page-42-1"></span>安装要求

开始安装操作系统前,确保符合以下要求。

适用于所有安装方法:

- 完成本文档上一章中介绍的过程。
- 连接 USB 设备。
- 有关操作系统安装的详细信息, 请参阅您的 Microsoft Windows 文档。

注 **–** 本节并未提供完整的 Microsoft Windows 操作系统安装过程,它只介绍在 Sun Blade X6250 服务器模块上安装 Windows Server 2003 的特定步骤。

有关您选择的海量存储驱动程序及 Windows 媒体提供方法的特定要求,请参阅表 [7-1](#page-42-2)。

#### <span id="page-42-2"></span>表 **7-1** 各种安装方法的要求

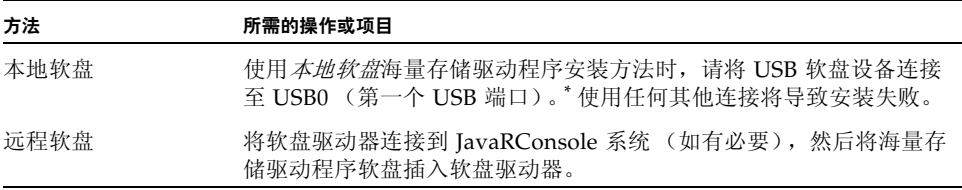

表 **7-1** 各种安装方法的要求

| 方法            | 所需的操作或项目                                                                      |
|---------------|-------------------------------------------------------------------------------|
| 本地 Windows 媒体 | 确保具有 Microsoft Windows Server 2003 安装媒体和 DVD-ROM 驱<br>动器。                     |
| 远程 Windows 媒体 | 将 Microsoft Windows Server 2003 安装媒体放入 JavaRConsole 系统<br>的 CD 或 DVD-ROM 驱动器。 |
| Windows 映像    | 确保可从 JavaRConsole 系统访问 Windows Server 2003 安装媒体。                              |
|               |                                                                               |

\* 查看以下 Windows Marketplace 站点上名为 "Designed for Windows" 的 USB 软盘驱动器列表 : http://testedproducts.windowsmarketplace.com/

## <span id="page-43-2"></span>安装操作系统

按照以下步骤将 Microsoft Windows Server 2003 软件安装到您的 Sun Blade X6250 服务器模块。

<span id="page-43-0"></span>![](_page_43_Picture_5.jpeg)

注意 **–** Sun Blade X6250 服务器模块的启动盘上已预装了 Solaris 操作系统。 安装 Windows 将会格式化启动盘,并删除所有数据。

- **1.** 确保您已经满足 "第 31 [页 "安装要求"](#page-42-1)"中列出的所有要求。
- **2.** 重新启动 **Sun Blade X6250** 服务器模块的电源。 系统会开始 BIOS POST 过程。
- **3.** 当 **BIOS POST** 屏幕上出现 **"Press F8 for BBS POPUP"** 提示时,按 **F8** 键。

<span id="page-43-1"></span><sup>图</sup> **7-1** F8 提示

Initializing USB Controllers .. Done. Press F2 to run Setup (CTRL+E on Remote Keyboard) Press F12 to boot from the network (CTRL+N on Remote Keyboard) ress F8 for BBS POPUP (CTRL+P on Remote Keyboard)

完成 BIOS POST 过程后, 屏幕会显示 "Boot Device" (启动设备)菜单。

#### 图 **7-2** 启动设备菜单

<span id="page-44-0"></span>![](_page_44_Picture_1.jpeg)

- **4.** 如果您已选定 "本地 **Windows** 媒体"安装方法,请现在放入 **CD**。
- **5.** 从 **"Boot Device"** (启动设备)菜单中选择 **"CD-ROM"**。

注 **–** [在步骤](#page-44-1) 6 中按下 Enter 键后,您必须快速完成下一操作。继续下一步骤前, 请阅读[步骤](#page-44-2) 7 [和步骤](#page-44-3) 8,了解需要查找的信息。

#### <span id="page-44-1"></span>**6.** 按下 **Enter** 键。

<span id="page-44-2"></span>**7.** 当出现 "Press any key to boot from CD" 提示时,快速按下任意键。 Windows 安装开始。

注 **–** 此提示仅显示 5 秒钟,极易错过。如果错过本提示,您需要重新启动系统并返回 到步骤 3。

在 Windows 安装程序的初期,屏幕底部会显示以下消息:

Press F6 if you need to install a third party SCSI or RAID driver.

- <span id="page-44-3"></span>**8.** 通过以下两种方法之一响应此消息:
	- 如果需要安装海量存储驱动程序, 按 F6 键。只有配备 REM 的系统才需执行此 步骤。
	- 如果不需要安装海量存储驱动程序, 则不需执行任何操作。安装程序将自动转到 [步骤](#page-47-2) 13。

注 - 此提示仅显示 5 秒钟,极易错过。如果在显示提示时您未按 F6 键,则系统不会显 示允许您指定其他驱动程序的屏幕,安装将继续但不安装海量存储驱动程序。如果出现 此情况,要安装海量存储驱动程序,需重新启动系统并返回步骤 3。

此时会显示一个屏幕, 提示您按 S 键指定其他设备。

<span id="page-45-0"></span>图 **7-3** 指定其他设备屏幕

Setup could not determine the tupe of one or more mass storage devices installed in your system, or you have chosen to manually specify an adapte Currently, Setup will load support for the following mass storage devices(

 $\langle$ none $\rangle$ 

- \* To specify additional SCSI adapters, CD-ROM drives, or special disk controllers for use with Windows, including those for which you have a device support disk from a mass storage device manufacturer, press S.
- \* If you do not have any device support disks from a mass storage device manufacturer, or do not want to specify additional mass storage devices for use with Windows, press ENTER.

**ENTER=Continue** S=Specify Additional Device  $F3 = Exit$ 

- **9.** 确保可访问海量存储驱动程序,具体取决于您选择的海量存储驱动程序提供方法:
	- 本地软盘: 连接到硬件锁线缆 (已连接到 Sun Blade X6250 服务器模块)的软 盘驱动器中的海量存储驱动程序软盘。
	- 远程软盘: JavaRConsole 服务器软盘驱动器中的海量存储驱动程序软盘。
- **10.** 按 S 键指定其他设备。

屏幕上将列出可用驱动程序。

<span id="page-46-0"></span>![](_page_46_Picture_1.jpeg)

**11.** 根据您安装的 **Windows** 版本 (**Server 2003 32** 位或 **Server 2003 64** 位),选择相 应的驱动程序版本,然后按 **Enter** 键。

此时会显示一个屏幕,确认您的选择,并允许您选择其他驱动程序。

图 **7-5** 指定其他设备屏幕

<span id="page-46-1"></span>![](_page_46_Figure_5.jpeg)

#### **12.** 按 **Enter** 键继续下一步骤。

此时会显示 "Welcome to Windows Setup" (欢迎使用 Windows 安装程序) 屏幕。

<span id="page-47-0"></span>**图 7-6** 欢迎使用 Windows 安装程序屏幕

Windows Server 2003, Enterprise Edition Setup Welcome to Setup. This portion of the Setup program prepares Microsoft(R) Windows(R) to run on your computer. • To set up Windows now, press ENTER. • To repair a Windows installation using Recovery Console, press R. • To quit Setup without installing Windows, press F3. ENTER=Continue R=Repair F3=Quit

注 **–** 如果[在步骤](#page-44-3) 8 中没有安装海量存储驱动程序,您应该已跳过中间步骤,并会来到此 屏幕。

<span id="page-47-2"></span>**13.** 按 **Enter** 键继续下一步骤。

Windows 安装将继续。

- **14.** 按照屏幕上的指导完成 **Windows Server 2003** 安装。 在安装过程中,系统会重新启动并可能出现以下消息。
- <span id="page-47-1"></span>图 **7-7** 删除磁盘消息

Remove disks or other media. Press any key to restart

如果显示此消息,您需要执行以下步骤才能完成安装:

- **a.** 根据您选定的海量存储驱动程序提供方法,执行以下其中一项:
	- 本地软盘: 取出膝上型电脑或连接到 Sun Blade X6250 服务器模块终端的软 盘驱动器中的软盘。
	- 远程软盘: 从 JavaRConsole 服务器中取出软盘。

### **b.** 按任意键重新启动系统并完成 **Windows Server 2003** 安装。

**15.** 转到第 39 [页 "更新重要的系统专用驱动程序"](#page-50-2)。

# <span id="page-50-3"></span><span id="page-50-2"></span><span id="page-50-0"></span>更新重要的系统专用驱动程序

<span id="page-50-4"></span>本章介绍如何使用 Sun Blade X6250 服务器模块专用设备驱动程序软件来更新 Windows Server 2003 安装。

本章包含以下几节:

- 第 39 [页 "更新系统专用的驱动程序"](#page-50-1)
- 第 44 [页 "安装可选组件"](#page-55-0)

本章所述的过程假定您已经完成以下操作:

- 按照第 [6](#page-34-2) 章所述打开和配置 RKVM (如果执行远程安装)。
- 按照第 [7](#page-42-4) 章所述安装 Microsoft Windows Server 2003 操作系统。
- 按照第 9 [页"下载服务器专用驱动程序包"](#page-20-1)所述,下载获得 InstallPack.exe 文 件, 或从 Tools and Drivers CD 运行该文件。

# <span id="page-50-5"></span><span id="page-50-1"></span>更新系统专用的驱动程序

要更新系统专用驱动程序:

- **1.** 将 InstallPack.exe 文件从当前位置复制到服务器的本地驱动器。
- **2.** 启动 InstallPack.exe 应用程序。 此时会提取文件且出现 "Sun Blade Installation Package" (Sun Blade 安装软件 包)对话框。

#### <sup>图</sup> **8-1** Sun Blade 安装软件包对话框

<span id="page-51-0"></span>![](_page_51_Picture_1.jpeg)

<span id="page-51-1"></span>**3.** 单击 **"Next"** (下一步)接受默认设置。

注 **–** 建议您始终选中 "platform-specific drivers" (平台专用驱动程序)以确保安装最 新的驱动程序。

屏幕上会出现 "Install Pack" (安装软件包)对话框。

#### <sup>图</sup> **8-2** "Install Pack" (安装软件包)对话框

<span id="page-52-0"></span>![](_page_52_Picture_1.jpeg)

**4.** 查看说明,然后单击 **"Next"** (下一步)。

将打开 "Welcome to the Sun Blade Installation Wizard" (欢迎使用 Sun Blade 安装向导)对话框。

![](_page_52_Picture_4.jpeg)

<span id="page-52-1"></span>![](_page_52_Picture_5.jpeg)

#### **5.** 单击 **"Next"** (下一步)。

屏幕会显示 "End User License Agreement" (最终用户许可证协议)对话框。

<span id="page-53-0"></span>图 8-4 最终用户许可证协议

![](_page_53_Picture_79.jpeg)

**6.** 选择 **"**I accept this agreement**"** (我接受此协议),然后单击 **"Next"** (下一步)。 系统会继续安装,直到出现 "Finished Installing" (安装完毕)对话框。检查并 确保所有驱动程序均已安装成功。如果发生任何故障,请重新启动系统并重新运 行 InstallPack.exe 应用程序。

<span id="page-53-1"></span>![](_page_53_Picture_80.jpeg)

![](_page_53_Picture_81.jpeg)

### **7.** 单击 **"Finish"** (完成)。

屏幕会显示 "System Settings Change" (系统设置更改) 对话框。

### <span id="page-54-0"></span>图 **8-6** 系统设置更改屏幕

![](_page_54_Picture_61.jpeg)

<span id="page-54-1"></span>**8.** 如果您在[步骤](#page-51-1) 3 中接受了默认设置,请单击 **"No"**(否)并转到第 44 [页"安装可选](#page-55-0) [组件"](#page-55-0)。

如果您不安装可选组件,请单击 Yes (是)以重新启动您的计算机。

# <span id="page-55-0"></span>安装可选组件

注 **–** 如果您已经安装了可选组件,再次运行安装程序不一定会重新安装可选组件。它 可能导致组件被移除。在安装可选组件过程中,请仔细检查对话框以确保与预期的结果 相同。

如果您在前面[的步骤](#page-54-1) 8 中选择了 **No** (否),并选择了图 [8-1](#page-51-0) 中所示的 "Optional Components" (可选组件),将出现 "Optional Components" (可选组件)对话框:

#### 图 **8-7** 可选组件对话框

<span id="page-55-1"></span>![](_page_55_Picture_4.jpeg)

- 1. 单击 "Next" (下一步) 选择推荐设置。<sup>1</sup> 组件安装向导将指导您完成每个所选可选组件的安装。 系统将提示您接受各种组件的默认安装设置,具体取决于您安装了哪些组件。
- **2.** 接受所有系统组件的默认安装设置。

<sup>1.</sup> 要修改推荐的设置,请选择 "Custom" (自定义)并单击 "Next" (下一步)。

注 **–** 如果您修改了推荐设置,一些可选组件将安装未签名的驱动程序。您的系统将继续 正常运行。在安装过程中,每个未签名的驱动程序将导致出现 "Driver Installation Security Alert" (驱动程序安装安全报警)对话框。您应单击 **Yes** (是)以继续安装。

当所有所选可选组件安装完成后,屏幕上会出现 "Sun Blade Setup Completed" (Sun Blade 安装完毕)对话框。

<span id="page-56-0"></span>![](_page_56_Picture_2.jpeg)

#### <sup>图</sup> **8-8** Sun Blade 安装完毕对话框

<span id="page-56-1"></span>**3.** 单击 **"Yes"** (是)重新启动系统以完成安装。

# <span id="page-58-4"></span><span id="page-58-3"></span><span id="page-58-0"></span>将平台驱动程序集成至 RIS 映像

本章适合高级系统管理员,旨在帮助他们将 Sun Blade X6250 服务器模块的驱动程序包 集成至远程安装服务 (Remote Installation Services, RIS) 映像。

本章并不是 RIS 使用指南,它仅介绍如何将 Sun Blade X6250 服务器模块专用驱动程序 集成至 RIS 映像。

# <span id="page-58-5"></span><span id="page-58-1"></span>确定所需的驱动程序

表 [9-1](#page-58-2) 列出了必须集成至 RIS 映像的 Sun Blade X6250 服务器模块专用驱动程序。

<span id="page-58-2"></span>![](_page_58_Picture_111.jpeg)

![](_page_58_Picture_112.jpeg)

# <span id="page-59-0"></span>为 RIS 映像添加驱动程序

在下面介绍的过程中, RemoteInstall\Setup\*Language*\Images\*Dir\_name*\*Arch* 是指 RIS 服务器上要添加驱动程序的映像。

- *Language* 是指已安装的操作系统所用的语言 (例如,英语)
- *Dir\_name* 是指安装 RIS 映像的目录。
- *Arch* 是指 i386 或 amd64,分别对应于 32 位或 64 位映像。

以下过程介绍了将驱动程序集成至 RIS 映像的一种方法。

要为 RIS 映像添加驱动程序:

- 1. 在 RIS 映像中,创建一个与 RemoteInstall\Setup\*Language*\Images\ *Dir\_name*\*Arch* 文件夹处于同一级别的 \$OEM\$ 文件夹。
- 2. 在 \$OEM\$ 文件夹中,创建一个 \$1\Sun\Drivers 文件夹。
- **3.** 将 DriverPack.zip 的内容提取至临时位置,确保保持原有的目录结构。
- **4.** 视 **RIS** 映像的体系结构 **(***Arch***)** 而定,将 **32** 位或 **64** 位文件夹的内容从临时位置复 制到 **RIS** 映像中的 \$OEM\$\\$1\Sun\Drivers 文件夹。 对于 i386, 请使用 32 位文件夹; 对于 amd64, 请使用 64 位文件夹。
- **5.** 将 \$OEM\$\\$1\Sun\Drivers\adaptec\arcsas.sys 文件复制到 RemoteInstall\Setup\*Language*\Images\*Dir\_name*\*Arch* 文件夹。
- **6.** 制作文件 RemoteInstall\Setup\*Language*\Images\*Dir\_name*\*Arch* \ txtsetup.sif 的副本。
- **7.** 将以下文本添加到 RemoteInstall\Setup\*Language*\Images\*Dir\_name*\*Arch*\ txtsetup.sif 文件中可视文本的末尾。

```
[SourceDisksFiles]
arcsas.sys = 1, ..., 3, 4,1
```

```
[HardwareIdsDatabase]
PCI\VEN 9005&DEV 0285&SUBSYS 7AAC108E = "arcsas"
[SCSI.load]
arcsas = arcsas.sys,4
[SCSI]
arcsas = "Sun STK RAID REM Driver"
```
#### **8.** 按照 **Microsoft TechNet** 文章 **"Creating an Answer File with Setup Manager"** 中 描述的方法创建应答文件。

该文章位于:

http://technet2.microsoft.com/WindowsServer/en/library/784216 30-6fcc-4604-a888-bd9c84244a5b1033.mspx

#### **9.** 对用于安装的 .sif 文件进行以下更改。

#### <span id="page-60-0"></span><sup>表</sup> **9-2** Sun Blade X6250 服务器模块 .sif 文件更改

![](_page_60_Picture_170.jpeg)

- **10.** 将 \$OEM\$\\$1\Sun\Drivers\intel\NIC 中的所有 **.sys** 文件复制到 RemoteInstall\Setup\*Language*\Images\*Dir\_name*\*Arch* 文件夹。
- **11.** 将 \$OEM\$\\$1\Sun\Drivers\intel\nic\RIS 中的所有 **.inf** 文件复制到 RemoteInstall\Setup\*Language*\Images\*Dir\_name\Arch* 文件夹。
- **12.** 停止并启动 **RIS** 服务器上的远程安装服务 **(BINLSVC)**。为此,请在命令提示符下 输入以下命令,并在输入每项命令后按 **Enter** 键:
	- > **net stop binlsvc** > **net start binlsvc**

# <span id="page-62-0"></span>索引

### 英文字母

CD/DVD, [28](#page-39-1) FloppyPack.zip, [15](#page-26-5) JavaRConsole 设置过程, [24](#page-35-2) 系统配置, [23](#page-34-1) 系统要求, [24](#page-35-3) Sun Blade X6250 驱动程序, [39 -](#page-50-4) [45](#page-56-1) Sun Blade X6250 系统驱动程序, [39](#page-50-4) WebGUI 存储设备重定向, [28](#page-39-1) 启动远程控制台, [24](#page-35-4) Windows 媒体 CD 映像重定向, [29](#page-40-1) CD-ROM 重定向, [29](#page-40-1) 准备安装, [13](#page-24-3)

### **A**

安装过程概述, [5](#page-16-2)

### **B**

本地光标, [26](#page-37-2) 并行连接器, [7](#page-18-1)

### **C**

操作系统安装 概述, [1](#page-12-2) 过程, [32](#page-43-2) 过程概述, [5](#page-16-2) 海量存储驱动程序提供, [15](#page-26-3) 前提条件, [31](#page-42-5) 指南, [2](#page-13-1)

准备 Windows 媒体, [13](#page-24-3) 准备海量存储驱动程序, [12](#page-23-2) 操作系统安装的前提条件, [31](#page-42-5) 操作系统安装过程, [32](#page-43-2) 操作系统安装指南, [2](#page-13-1) 串行连接器, [7](#page-18-2) 创建海量存储驱动程序软盘, [15](#page-26-6) 存储媒体 远程, [28](#page-39-2)

### **G**

光标设置, [26](#page-37-2)

### **H**

海量存储驱动程序 创建软盘, [15](#page-26-6) 软盘创建 使用 Linux 或 Solaris, [20](#page-31-1) 使用 Windows, [16](#page-27-2) 使用 Windows 辅助方法, [16](#page-27-3) 使用 Windows 手动方法, [18](#page-29-2) 软盘映像重定向, [29](#page-40-1) 软盘重定向, [29](#page-40-1) 准备安装, [12](#page-23-2) 准备提供, [15](#page-26-3)

### **L**

连接 USB 设备, [7](#page-18-3)

### **P**

配置 JavaRConsole 系统, [23](#page-34-1)

### **Q**

启动,远程控制台, [24](#page-35-4) 嵌入式无人职守管理器 重定向键盘和鼠标, [27](#page-38-3) 驱动程序, [39](#page-50-4) 更新系统专用驱动程序, [39](#page-50-5) 海量存储驱动程序 选择提供方法, [11](#page-22-3) 准备提供, [15](#page-26-3) 下载过程, [9](#page-20-3) 下载网站, [9](#page-20-3)

### **R**

软盘创建 使用 Linux 或 Solaris, [20](#page-31-1) 使用 Windows, [16](#page-27-2) 使用 Windows 辅助方法, [16](#page-27-3) 使用 Windows 手动方法, [18](#page-29-2)

### **S**

鼠标设置, [26](#page-37-2) 说明文档 反馈信息, [xi](#page-10-0)

### **X**

系统专用驱动程序 更新, [39](#page-50-5) 下载服务器专用驱动程序包, [9](#page-20-3)

### **Y**

以太网连接器, [7](#page-18-4) 印刷体例, [x](#page-9-0) 硬件 重定向 存储设备, [28](#page-39-1) 键盘和鼠标, [27](#page-38-3) 硬件光标, [26](#page-37-2) 远程安装服务 (RIS) 所需的驱动程序, [47](#page-58-5) 远程存储设备, [28](#page-39-2) 远程光标, [26](#page-37-2)

远程控制台 难点, [25](#page-36-1) 启动, [24](#page-35-4) 重定向 存储设备, [28](#page-39-1) 键盘和鼠标, [27](#page-38-3)

### **Z**

支持的 Windows 版本, [3](#page-14-2) 准备 Windows 安装, [1](#page-12-2)